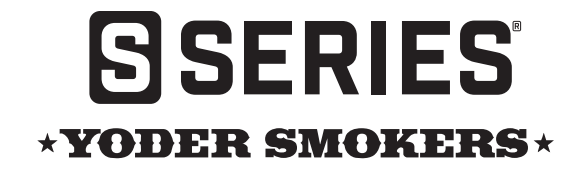

# replacing the acs controller

YS640 / YS480 INSTALLATION INSTRUCTIONS

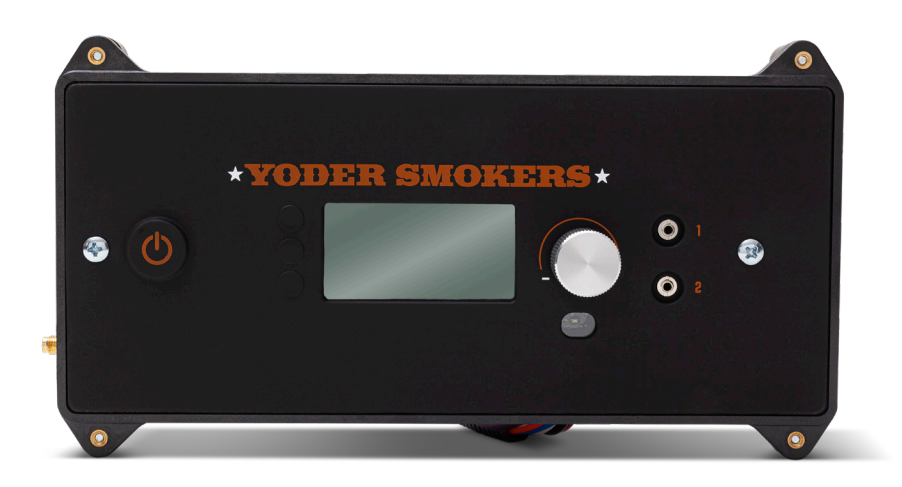

# BEFORE YOU GET STARTED

Begin by confirming all the parts included in this kit are accounted for. The diagram below shows each item in this kit. *Should any items be missing, please contact Customer Service for assistance at 877.409.6337 or customerservice@yodersmokers.com.*

## TOOLS YOU'LL NEED

**5/16" Socket | Small Adjustable Wrench Small Phillips Head Screwdriver | Small Flat Head Screwdriver**

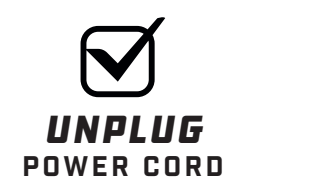

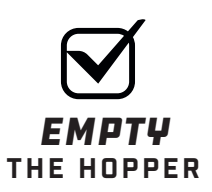

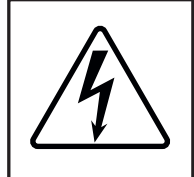

CAUTION: **BEFORE BEGINNING THIS PROCEDURE, ENSURE THAT THE POWER CORD TO THE SMOKER IS DISCONNECTED! FAILING TO DO SO MAY RESULT IN BODILY INJURY.** 

*COMPETITION CART MODELS REQUIRE UNPLUGGING THE POWER CORD FROM THE HOPPER LOCATED UNDER THE CART.* 

*Remove the end panel by removing the eleven self-drilling screws using the 5/16" socket to gain access into the hopper.*

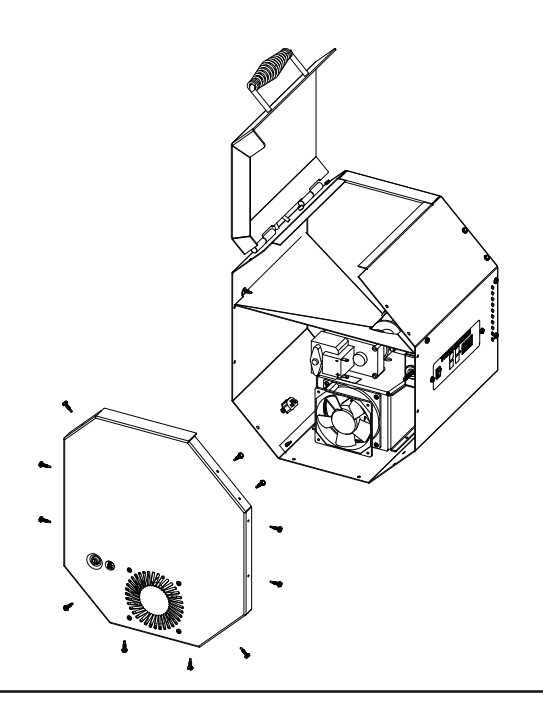

# **WHITE WIRE GREEN WIRE**

#### step 2

*Disconnect the two wires (one green, one white) from the outer fan. NOTE: On competition cart models disconnect the two purple wires from the fuse holder.*

#### step 3

*Disconnect the purple wires from the fuse holder.* 

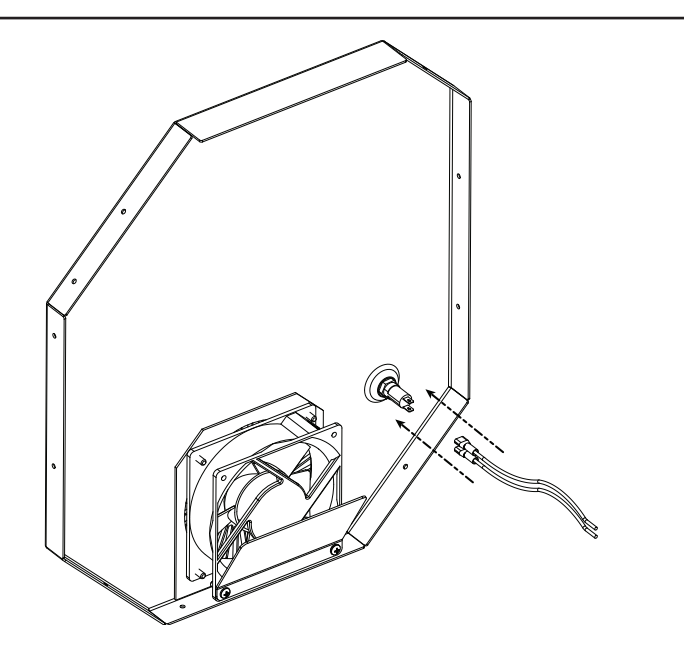

*Disconnect the two wires (one green, one white) from the inner fan.*

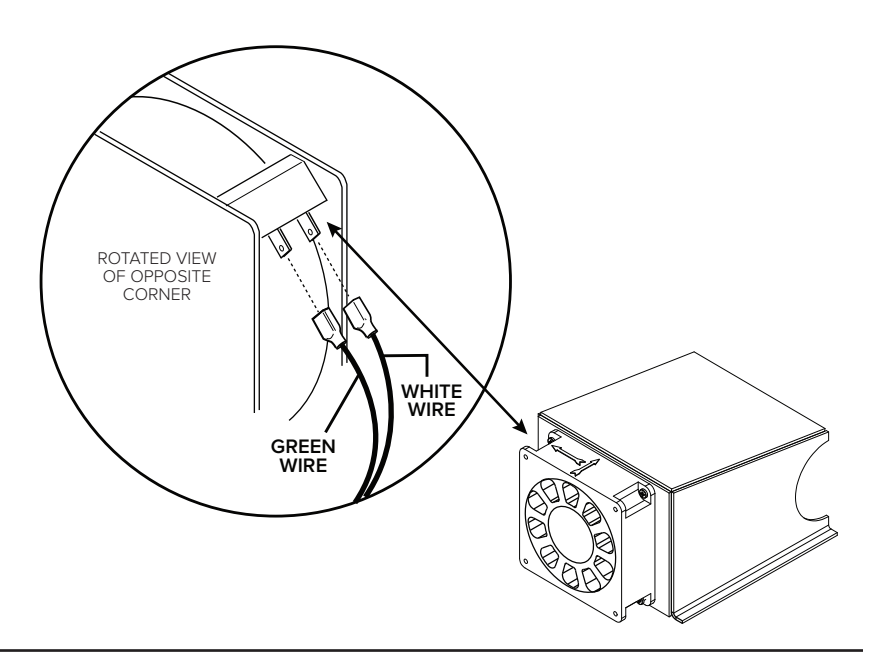

#### step 5 *Disconnect igniter connector located inside the hopper.*

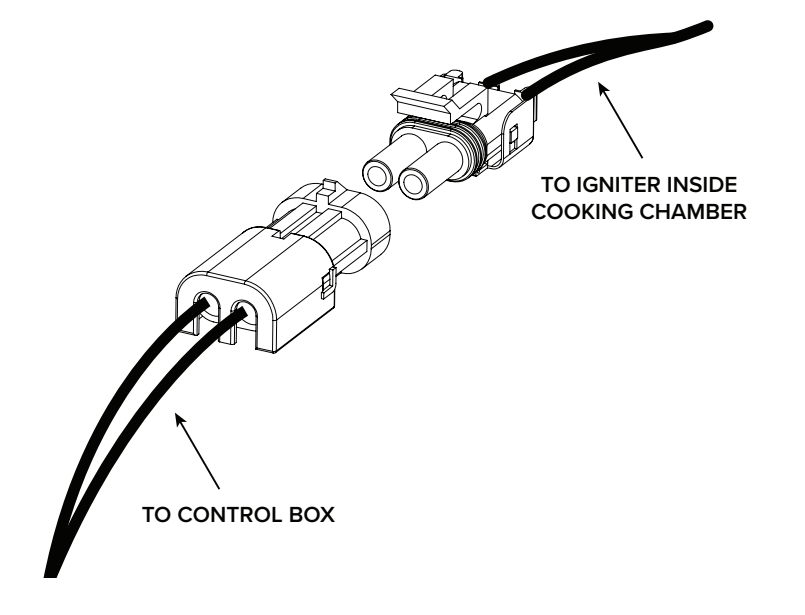

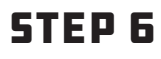

*Disconnect the Wi-Fi extension wire to the controller using a small adjustable wrench.* 

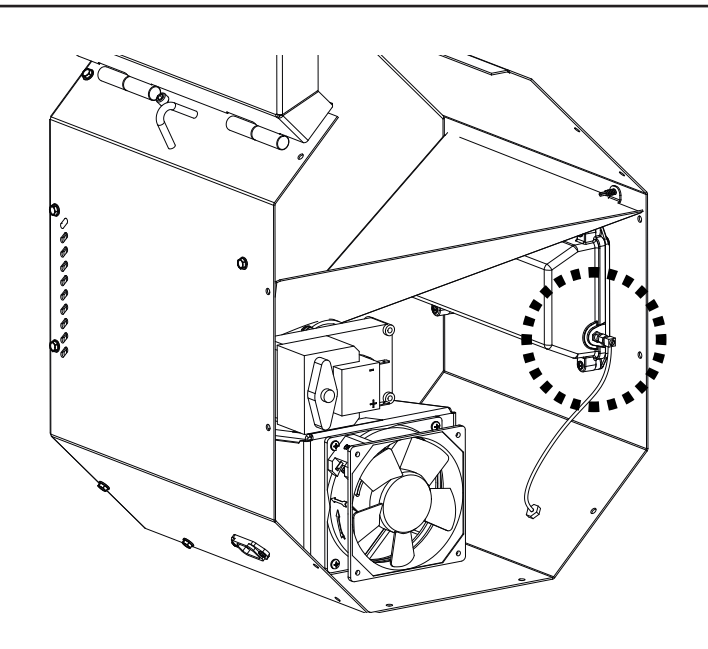

*Disconnect the black and red wire from the auger motor.* 

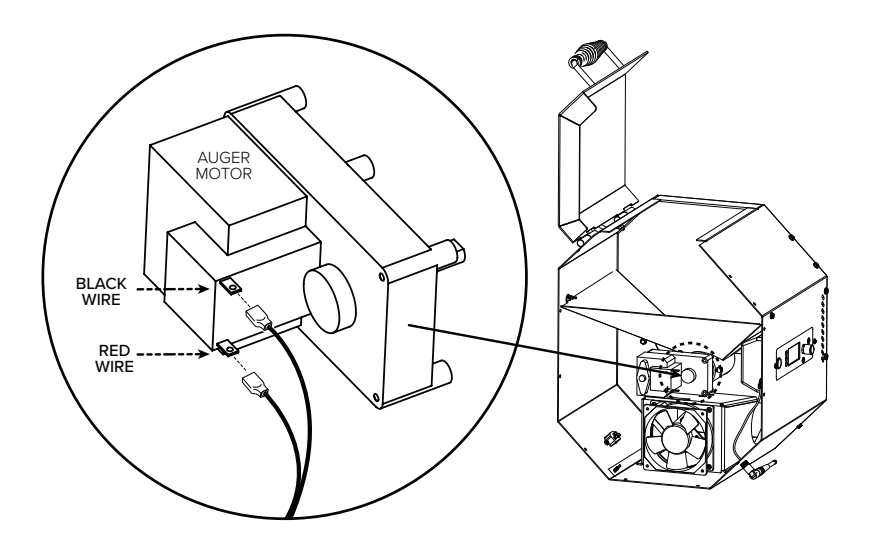

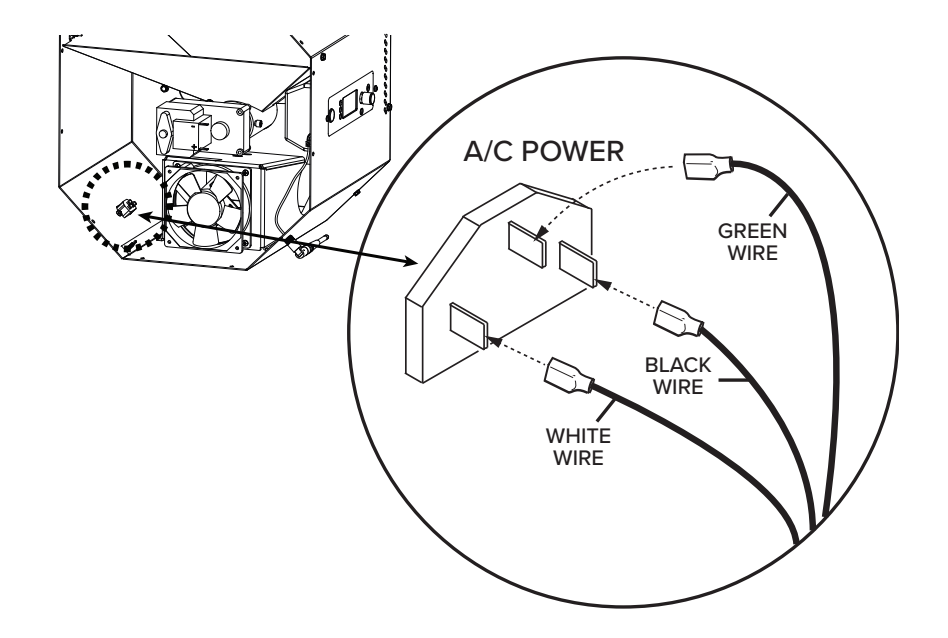

#### step 8

*Disconnect the white, black and green/ yellow wires from the power socket.* 

#### step 9

*Remove the two screws from the controller using a Phillips head screwdriver.* 

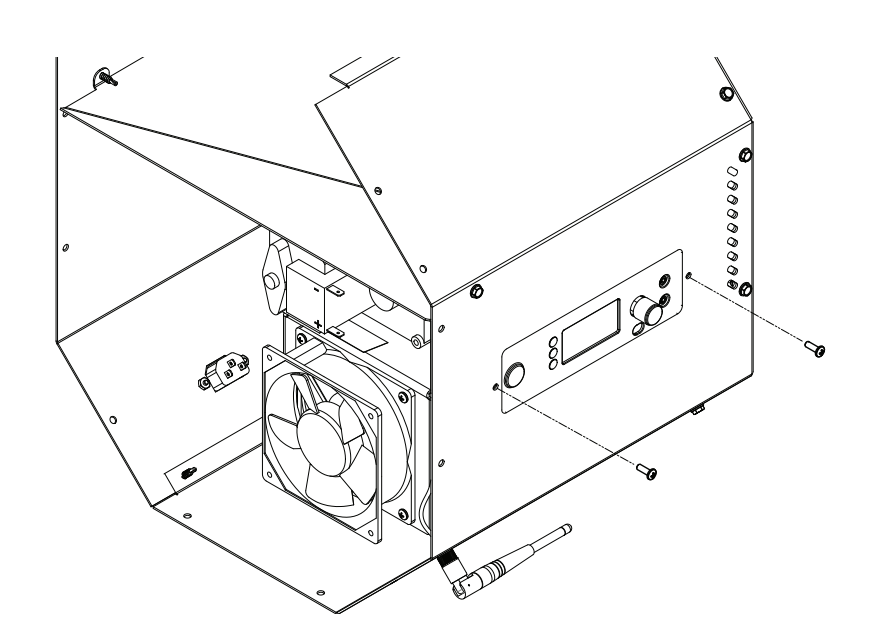

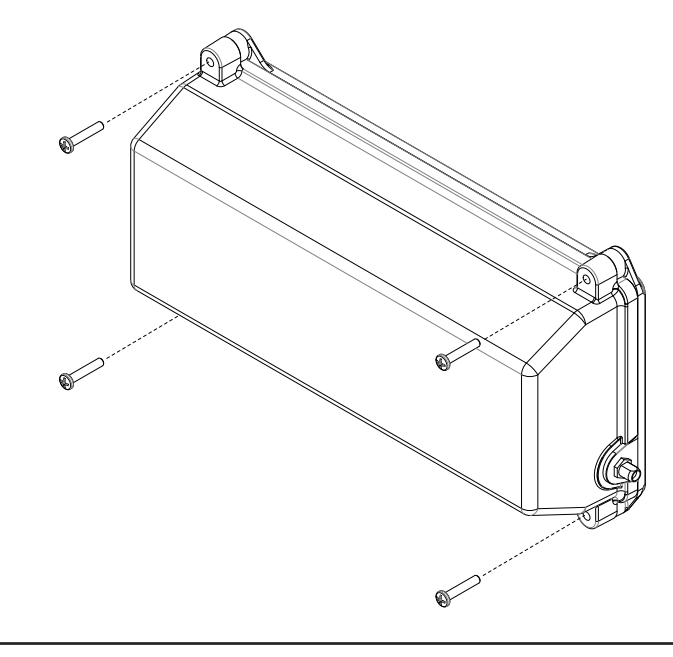

#### **STEP 10**

*Remove the four screws located on the back side of the box.*

#### step 11

*Carefully remove the box from the controller by sliding the harness through the slot in the box.*

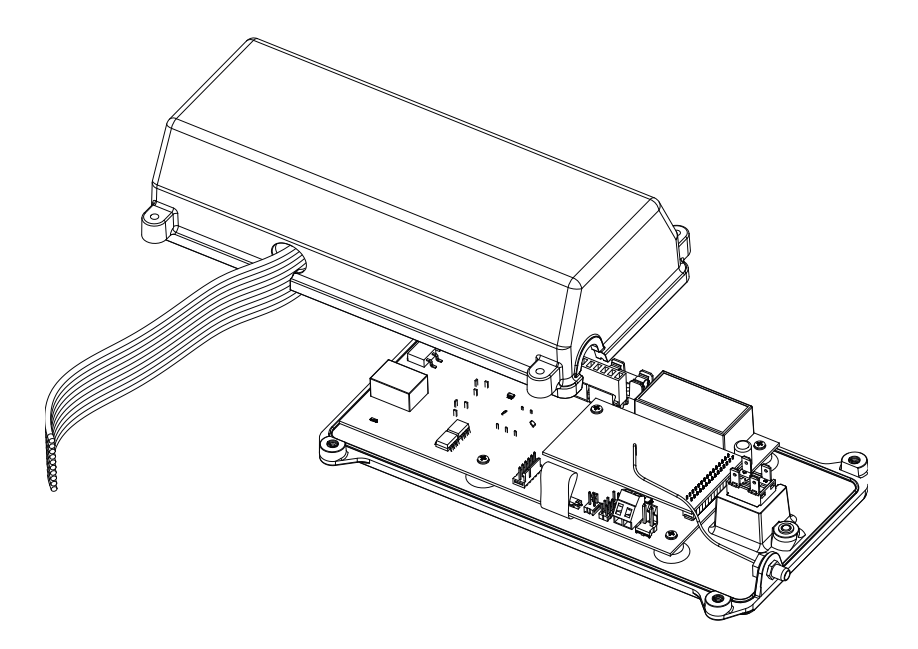

#### step 12

*Using the small flat head screwdriver, disconnect the red and white thermocouple wires from the terminals on the ACS controller.*

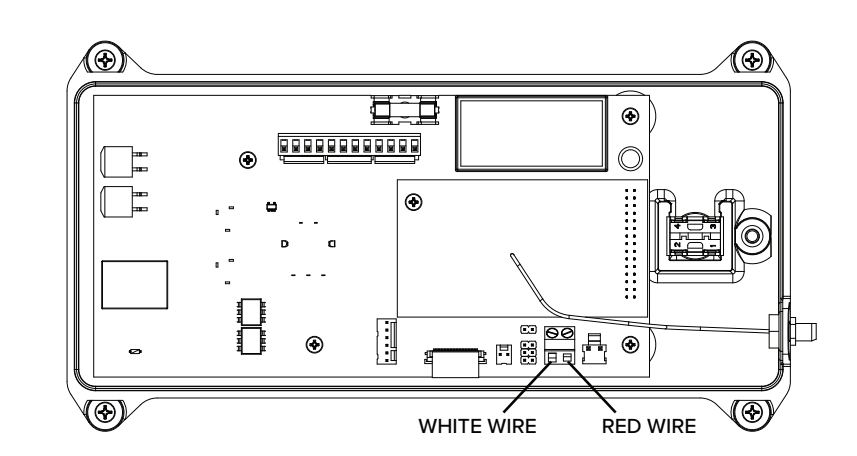

*Locate the replacement ACS control box assembly with harness and remove the four screws located on the back side of the box.*

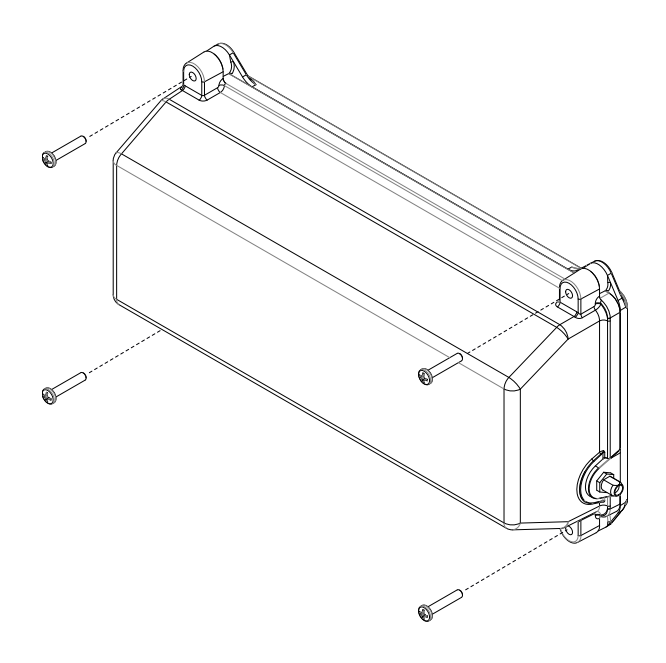

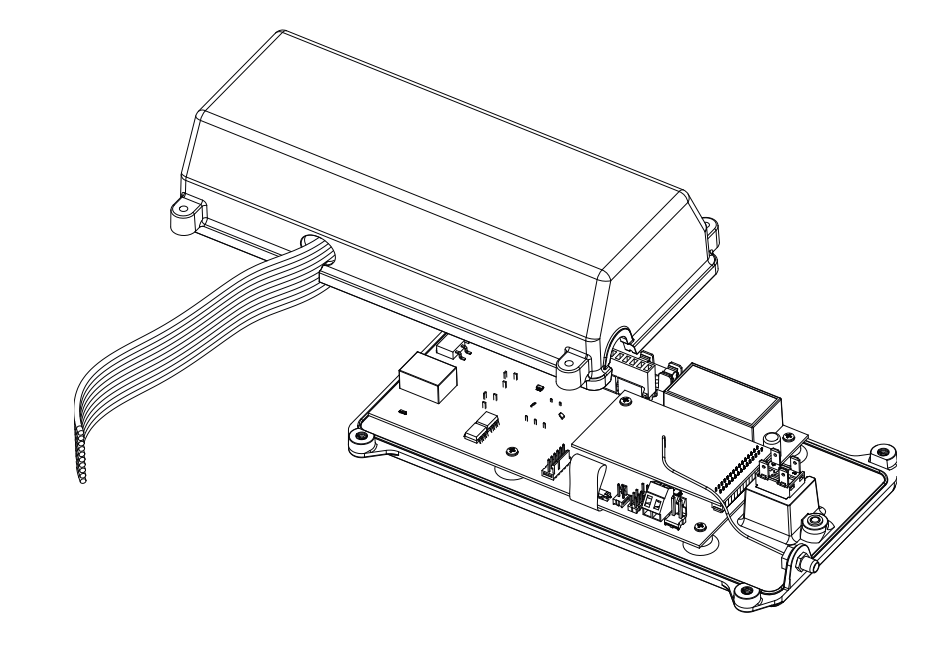

#### step 14

*Carefully remove the box from the controller by sliding the harness through the slot in the box.*

#### step 15

*Using the small flat head screwdriver, install the red and white thermocouple wires into the correct terminals on the ACS controller. When installing the new thermocouple wires, please double check your connection to make sure there is little to no exposed wire where they are connected to the* 

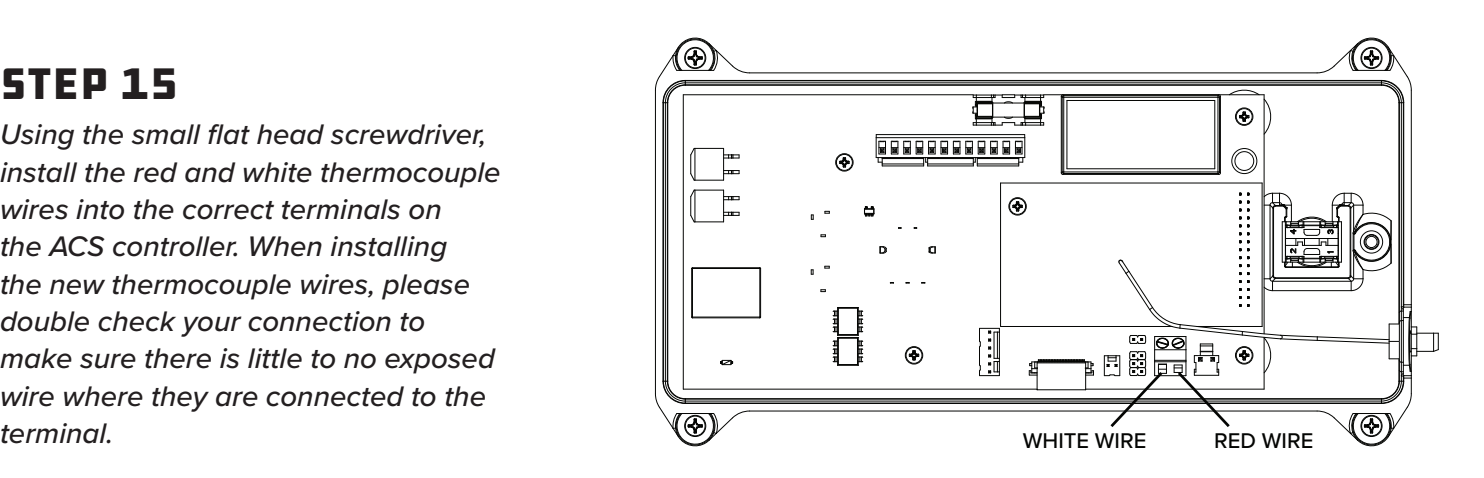

*Slide the harness and thermocouple wire through the slot on the box and secure the box to the controller using the four screws removed earlier. NOTE: Take care to not crimp or pinch the ribbon cable or any wires in the process of closing the box.* 

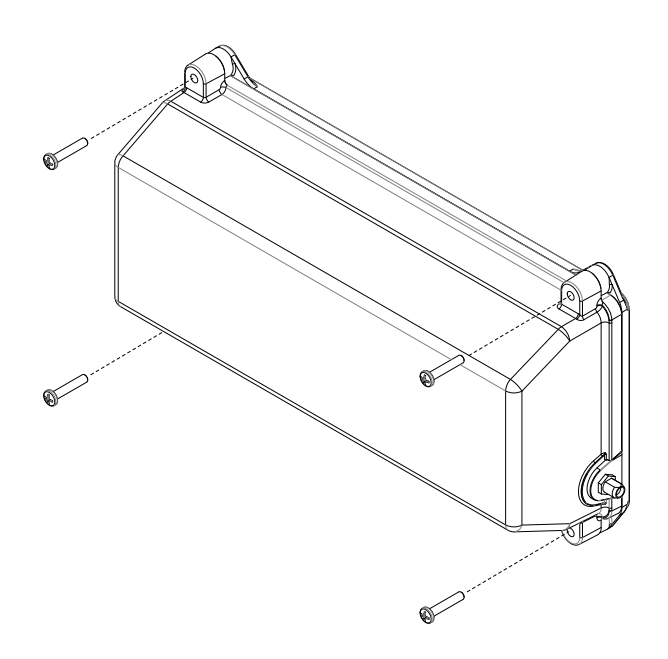

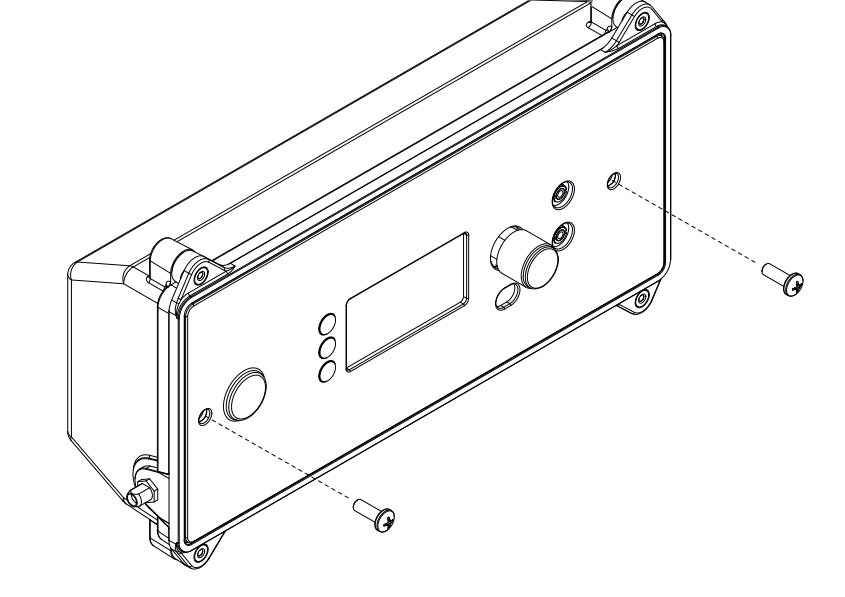

#### **STEP 17**

*Remove the two phillips head screws from the faceplate*

#### **STEP 18**

*Install the ACS controller into the hopper and secure it in place using the two screws removed from the faceplate.*

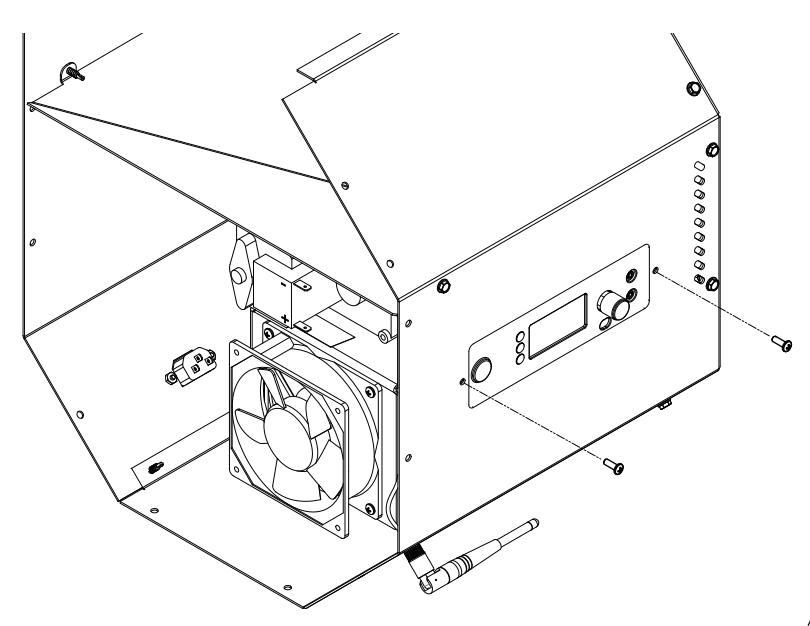

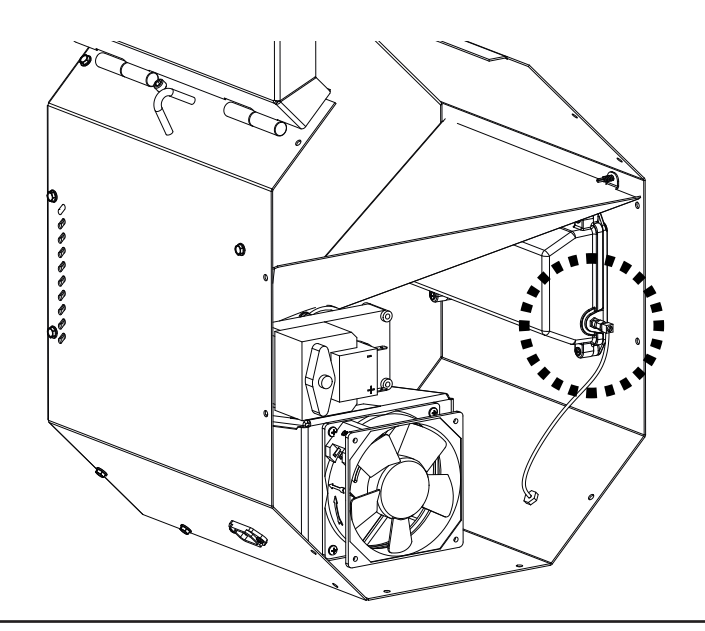

#### **STEP 19** *Attach the Wi-Fi extension wire to the controller using a small adjustable wrench.*

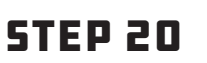

*Connect the igniter to the control board*

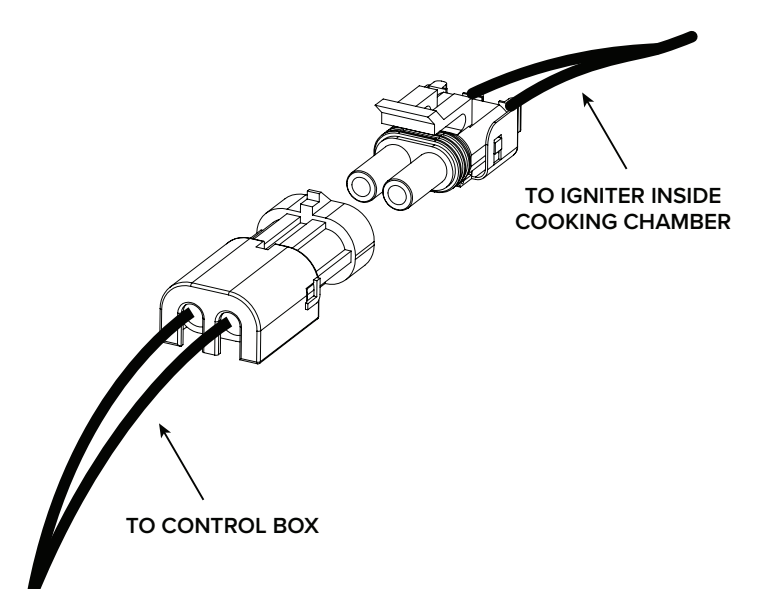

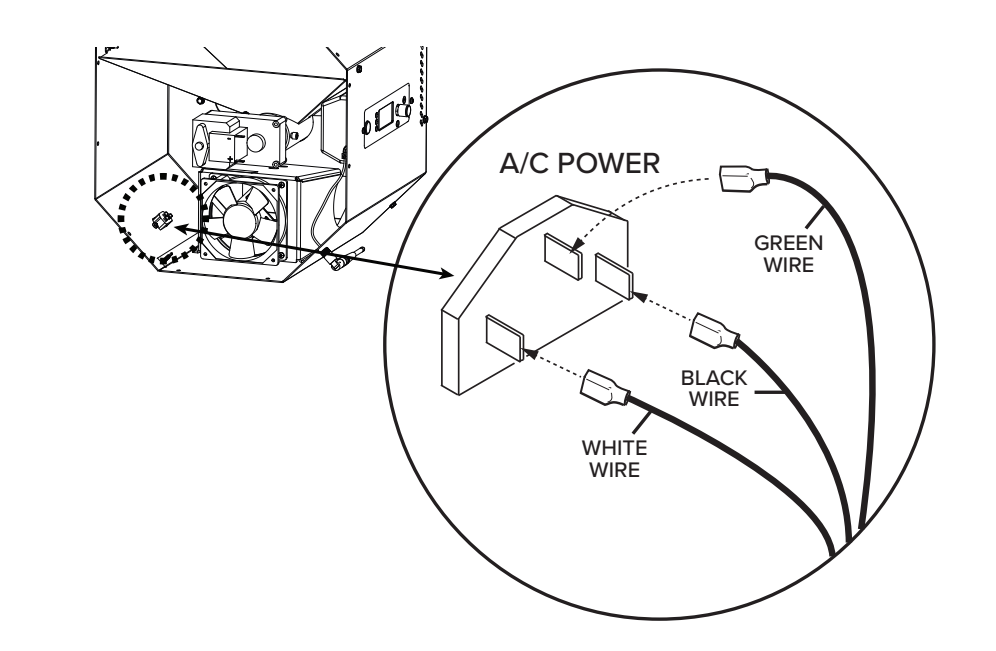

#### step 21

*Reconnect the spade connectors to the A/C power socket*

*Reconnect red and black wiring spade terminals to auger drive motor.*

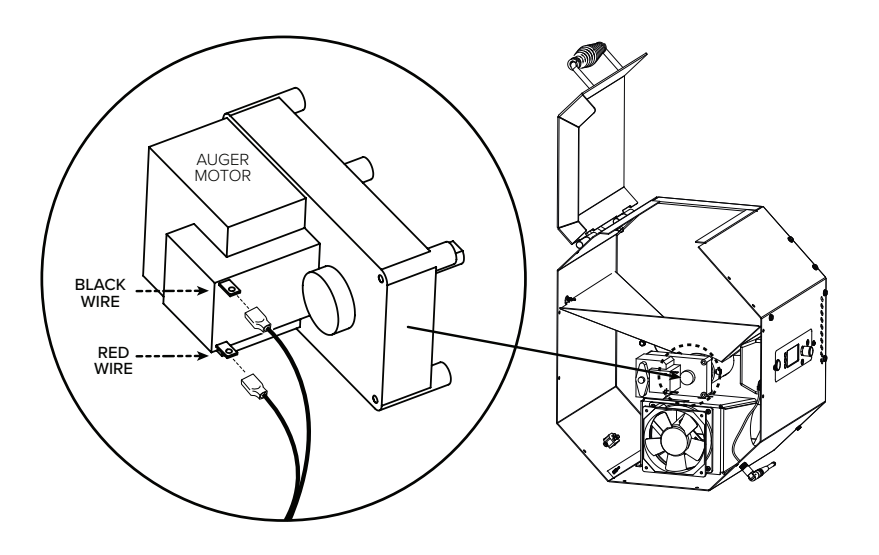

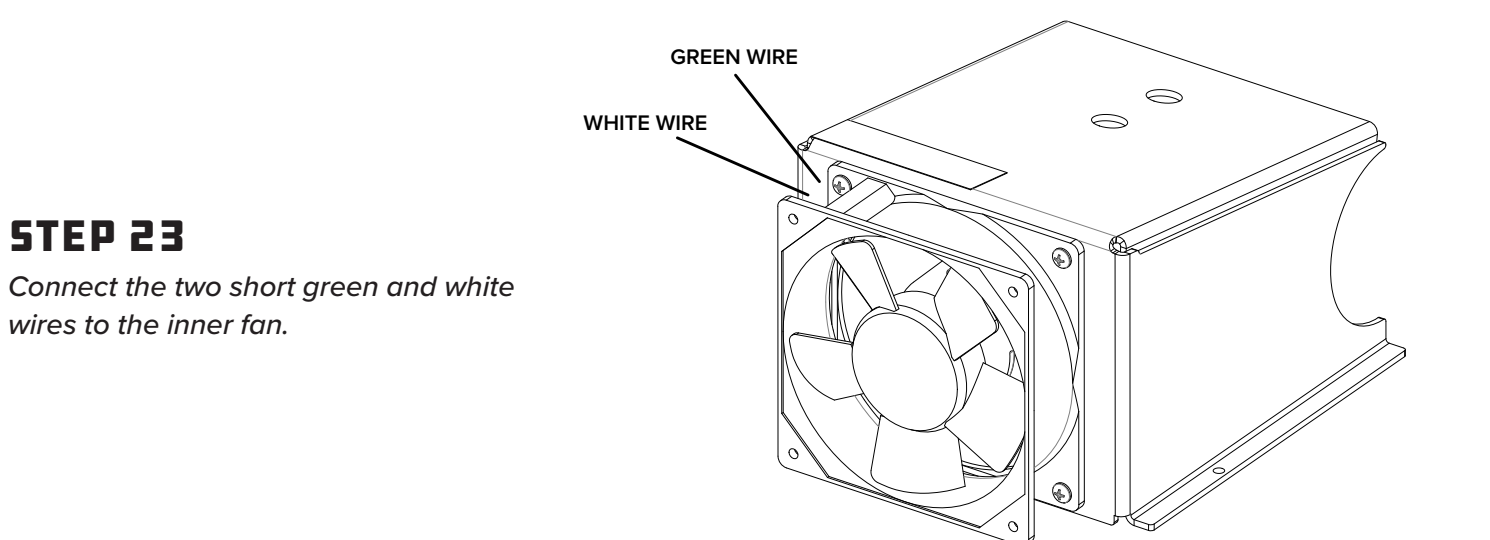

#### step 24

*Connect the two purple wires to the fuse holder.*

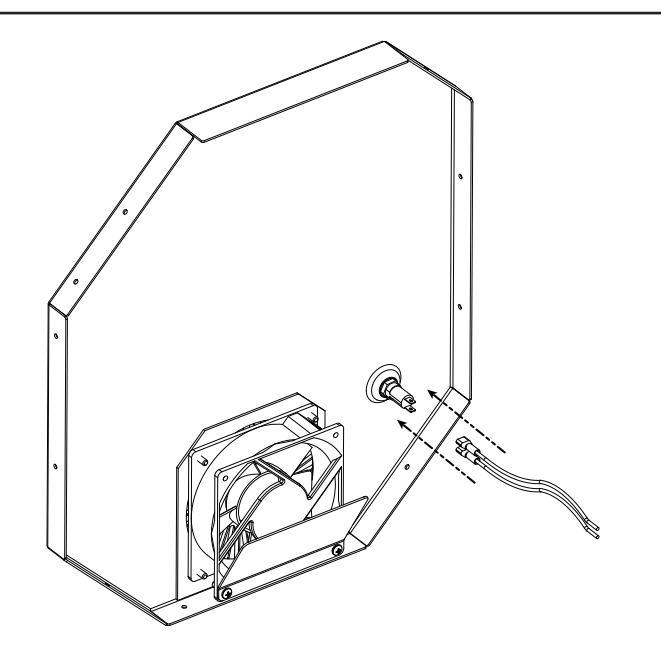

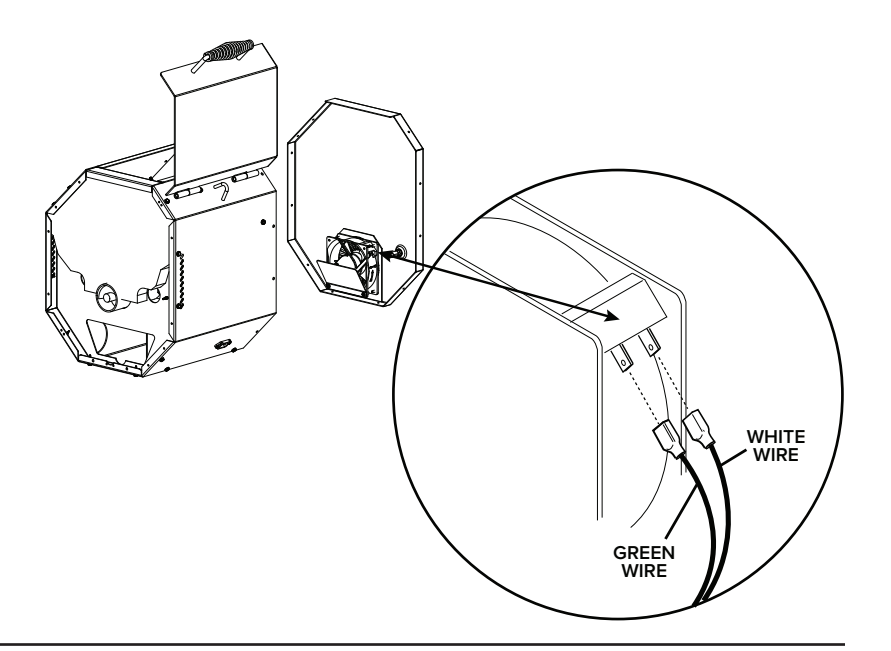

*Connect the two wires (one green, one white) to the outer fan.*

#### step 26

*Ensure all wires are free of both fans and the auger drive motor. Lastly, attach the end panel to the hopper using the eleven self-drilling screws.*

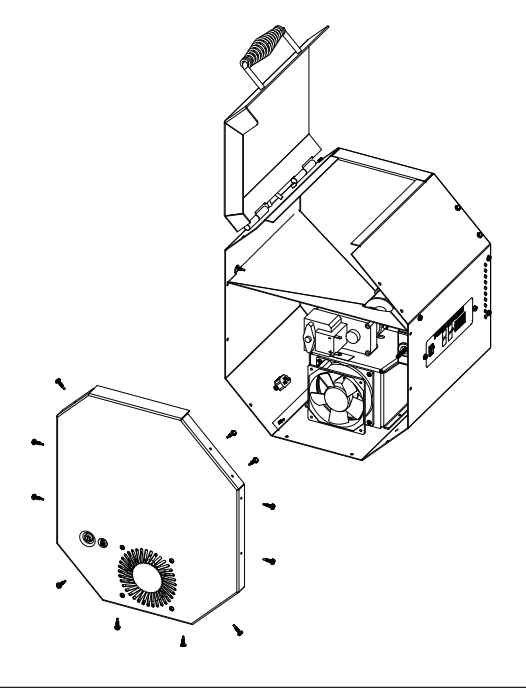

# THIS COMPLETES THE HARDWARE INSTALL

![](_page_10_Picture_0.jpeg)

# ACS CONTROLLER SETUP

![](_page_10_Figure_2.jpeg)

#### step 1

*Plug in your grill and press the power button. You will see the system setup screen on the display.* 

![](_page_10_Picture_5.jpeg)

#### step 2

*Push and release the rotary selector knob until your model appears. Confirm you have the correct model selected, then press the selector button next to the save option.*

![](_page_10_Figure_8.jpeg)

#### step 3

*Once again confirm you have the correct model selected, then press the selector button next to the save option. If you have selected the incorrect option, press the selector button next to the back option and return to STEP 2. NOTE: This is a one-time selection that can only be reversed by the Yoder Smokers Customer Service team. Selecting the incorrect model will cause the unit to operate erratically.*

![](_page_10_Figure_11.jpeg)

#### step 4

*Once you have saved the model, the controller will reset.*

![](_page_11_Picture_0.jpeg)

## App Install + Account Creation

The very first thing you'll need to do is download the free FireBoard app onto your smartphone or tablet. From your mobile device, please visit **https://apps.yodersmokers.com** to obtain download links for iOS or Android platforms. After installing and opening the FireBoard app, you'll be presented with a login screen **(FIG 1)**.

![](_page_11_Picture_56.jpeg)

If you don't already have a FireBoard account, you'll need to create one. Tap on "Create Account", fill in the fields **(FIG 2)**, and tap "Register."

Once registered and logged in, you should be located on the settings screen **(FIG 3)**, ready to pair your cooker's embedded FireBoard with the app. If your app isn't already on the settings screen, tap the gear icon in the bottom right hand corner of the screen to navigate to the settings screen.

## pairing your device

Next, make sure your cooker is plugged in, and the power button has been pushed. You should see the default screen with the "YS" logo and the default menu displayed on your cooker. Also, please make sure your mobile device's Bluetooth connectivity is on. It should be noted, Android users must have their mobile device's location services enabled, or the Bluetooth pairing will fail. While within 30 feet of your cooker, tap the "Add FireBoard" button on your app screen. Your mobile device will scan for nearby FireBoard devices **(FIG 4)** and will find the one embedded into your cooker's ACS. Once found, the app will show you the serial number of your cooker's internal FireBoard **(FIG 5)**.

![](_page_12_Picture_51.jpeg)

Finally, tap the serial number shown to complete the pairing process. Once complete, you'll see your cooker's FireBoard serial number listed in the settings screen. After a few seconds, you'll also notice the Bluetooth icon becomes active on your cooker's listing **(FIG 6)**.

## CONFIGURING WIFI

Tap your cooker's serial number from the list, and a few tasks can be accomplished from this new screen **(FIG 7)**, but for now, we're interested in getting Wi-Fi connectivity configured, so tap on the "Manage Wi-Fi" option.

In this new screen **(FIG 8)**, you'll notice a place for a network name and a password. If you already know the network name you'll be using, or if the network you use is not broadcasting its name (also referred to as an SSID), you can enter the name and password of the Wi-Fi router or access point on the provided lines. Please note that network names and passwords are case sensitive.

If you're unsure of the exact spelling of your network name, or unsure of which networks are within the range of your cooker, you can use the "View Available Networks" button to have your mobile device scan for nearby 2.4GHz networks **(FIG 9)**.

![](_page_13_Picture_62.jpeg)

Tap on the Network you'd like to use, provide the appropriate password, and tap the "Connect" button. It may take up to a minute for the connection to fully establish, but you'll soon see that the Wi-Fi icon on your cooker's listing will activate **(FIG 10)**. If, after a minute or so, it does not, try re-entering your network name and password, and try connecting again.

![](_page_14_Picture_0.jpeg)

# BEFORE RETURNING YOUR CONTROLLER

PLEASE REMOVE your cooker from the app by selecting **"Remove FireBoard from my account".**  You will be prompted to confirm and your cooker will be removed from the previous controller.

# **SSERIES \*YODER SMOKERS\***

### QUESTIONS?

**877.409.6337 | CUSTOMERSERVICE@YODERSMOKERS.COM.**